1: Check to make sure you are using the correct year and semester. If not, select the "Faculty Course Control" link and change the "Term" then hit the "Search" button.

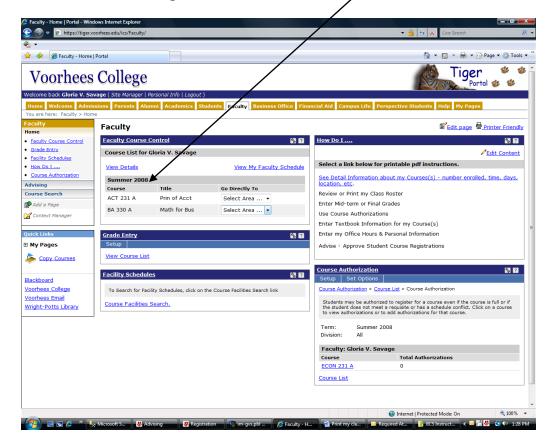

2: For each course you are teaching, under the "Go Directly To" column, select "Class List".

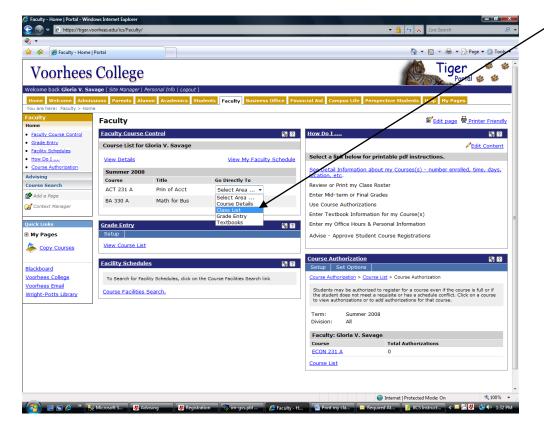

3: Your class roster is displayed. To print the roster, select the "Printer Friendly" link, then the "Send to Printer" button, next "Exit Print Mode" to return to the class list screen. To see another class, use the drop-down & select another course.

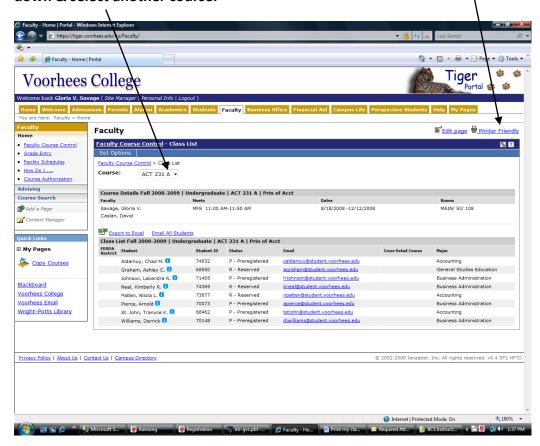